# PZA AVANTIUS

KONFIGURAZIO-GIDA ETA OHIKO GALDERAK

## Dokumentuaren fitxa

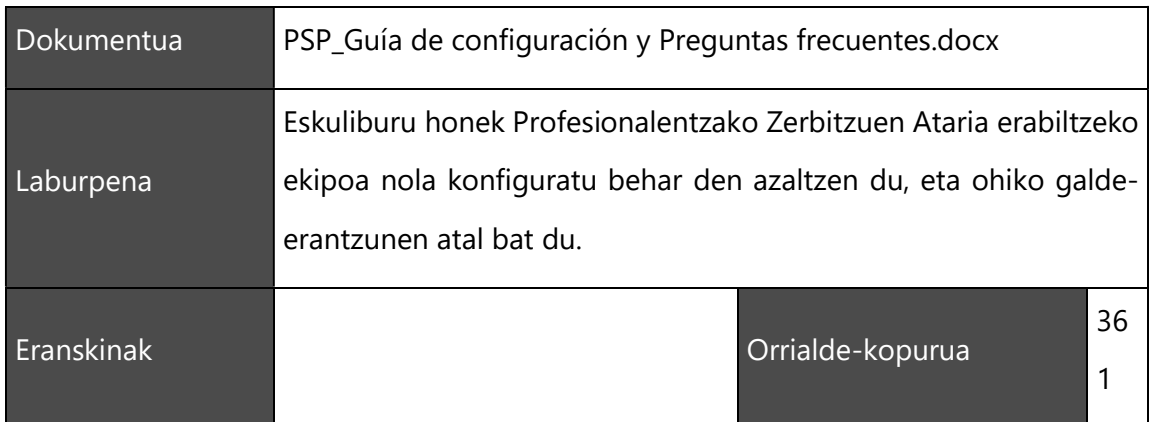

# Berrikuspenen historia

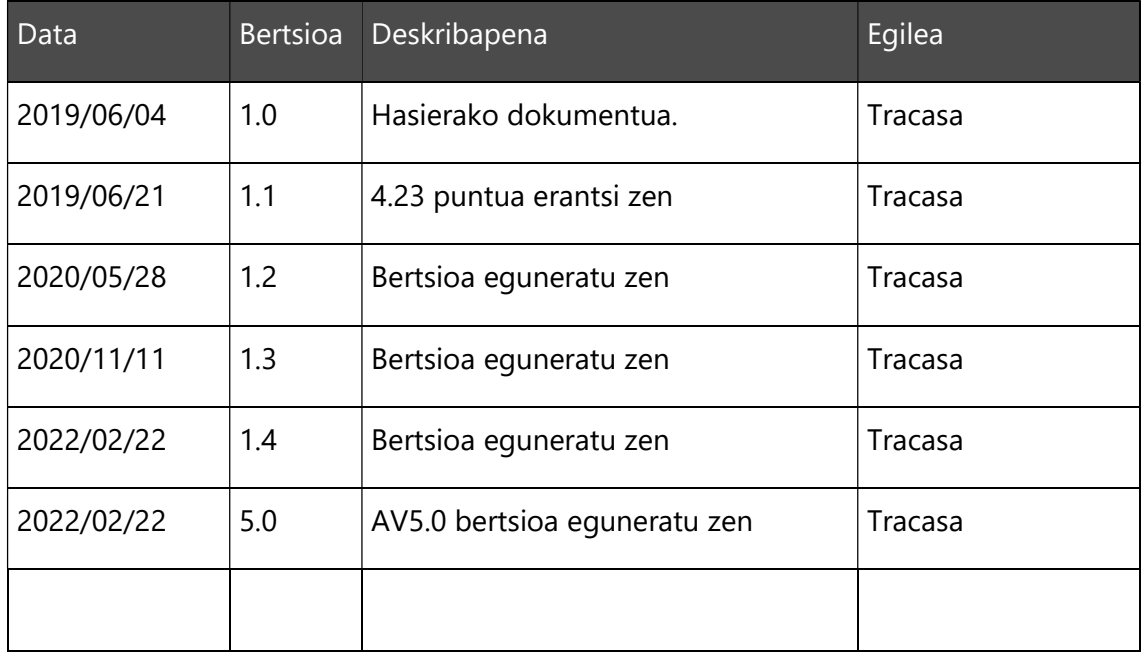

# Edukien aurkibidea

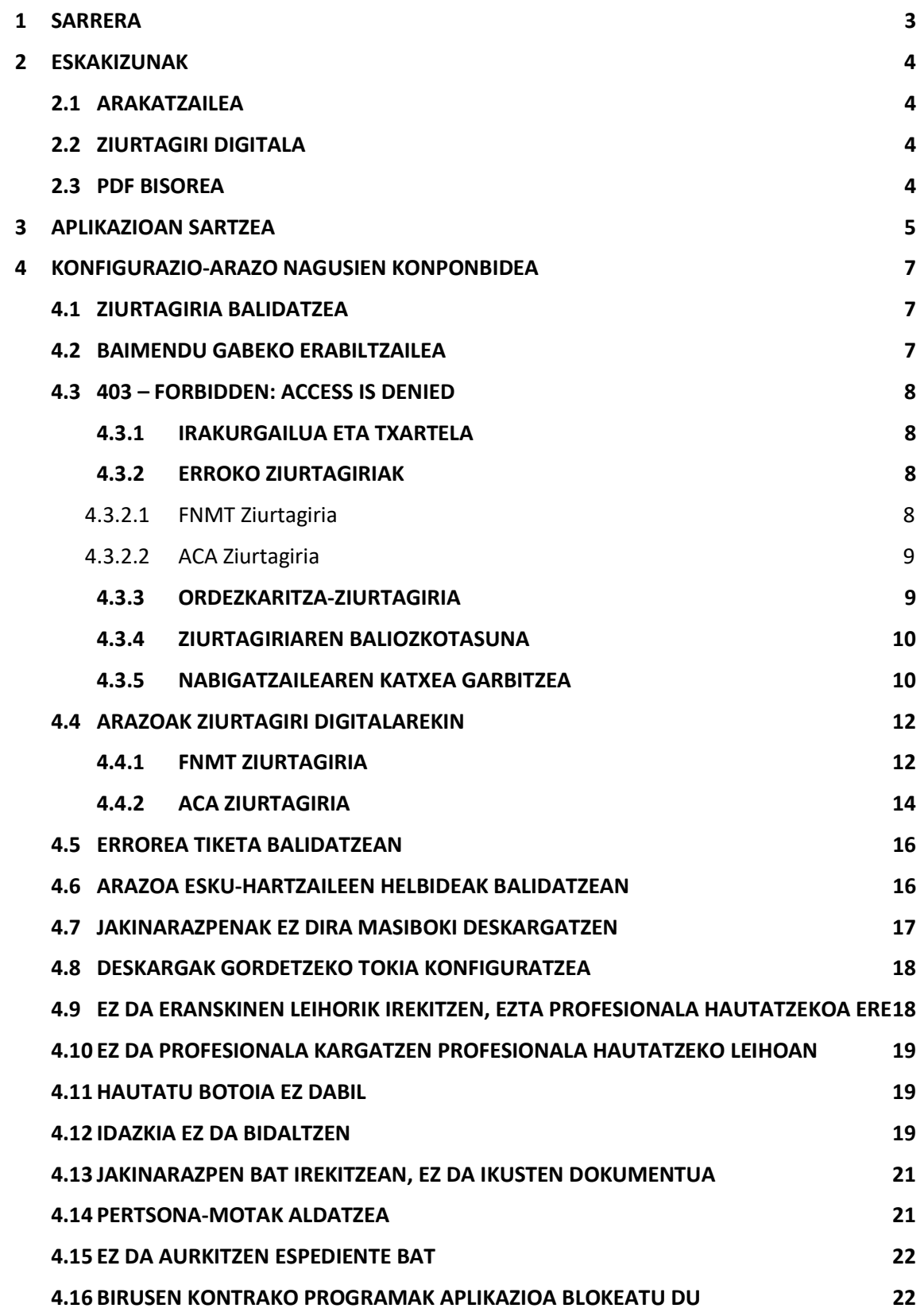

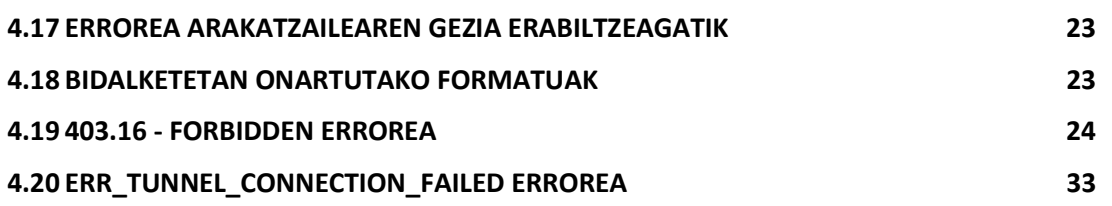

## 1 SARRERA

Profesionalentzako Zerbitzuen Ataria (PZA) Kudeaketa Prozesaleko Avantius Sistemarekin integratuta dago, eta hauek guztiek erabil dezakete justiziaadministrazioarekin interakzioan aritzeko: defendatzaileak (abokatuak eta lanharremanetako gradudunak), legezko ordezkariak (prokuradoreak, estatuaren abokatutza, autonomia-erkidegoko letraduak, Soldatak Bermatzeko Funtsa, GSIN, Gizarte Segurantzaren Diruzaintza Nagusia, Estatuko Enplegu Zerbitzu Publikoa…), eskuhartzaile bereziak (adituak, konkurtso-administratzaileak, poliziak, bake-epaitegiak, udalak, gobernuko sailak…) eta pertsona juridikoak. AVANTIUS bezala, PZA autonomiaerkidego hauetan dago eskuragarri:

- **Aragoi**
- **Kantabria**
- Nafarroa
- Euskadi

Nahiz eta PZA lurralde horietan erabili, sistemetako bakoitzeko informazioa administrazio titularrari dagokio.

Ondorioz, profesional batek (erkidego bateko) atarietako batean saioa hasiz gero, erkidego horretan erregistratuta dagoen espedienteetan soilik lan egin dezake, eta bertako organo judizialei hasteko idazkiak bidali.

Bestalde, bi erkidegotan edo gehiagotan lan egiten duten erabiltzaileek haiei dagozkien helbideak eta salbuespenak gehituta konfiguratu behar dute beren ekipoa. Dokumentu honetan zehaztuta daude helbide eta salbuespen horiek.

## 2 ESKAKIZUNAK

Profesionalentzako Zerbitzuen Ataria (PZA) erabiltzen hasi aurretik, zenbait eragiketa egin behar dira aplikazioak ekipoan behar bezala funtzionatuko duela ziurtatzeko.

## 2.1 Arakatzailea

Interneteko konexioa eta Google Chrome arakatzailea dituen PC bat izan behar da. Macintosh ekipo bat izan eta ziurtagiria txartel kriptografiko batean edukiz gero, Mozilla Firefox arakatzailea erabili beharko da.

## 2.2 Ziurtagiri digitala

PZA aplikazioak ziurtagiri digital bidez sartzeko metodo bat darabil. Hori dela eta, sinadura aitortuko ziurtagiri digital bat izan behar da. Esteka hauetan, ziurtagiri-mota bakoitzerako behar diren instalazio- eta konfigurazio-gidak daude:

ACA: ACA ziurtagiria konfiguratzeko gida<sup>1</sup>

NAN: NAN ziurtagiria konfiguratzeko gida<sup>2</sup>

FNMT: FNMT ziurtagiria konfiguratzeko gida<sup>3</sup>

IZENPE: Izenpe-ren ziurtagiriak abian jartzea

## 2.3 PDF bisorea

Espedienteko dokumentuak PDF formatuan bistaratzen dira. Haiek ikusteko, funtzio hori duen aplikazio bat eduki behar da instalatuta. Adobe Reader 9 (edo berriagoa) edo Foxit Reader 3.0 (edo berriagoa) gomendatzen da.

<sup>&</sup>lt;sup>1</sup> https://www.abogacia.es/site/aca/descargate-e-instala-el-software-de-aca

<sup>&</sup>lt;sup>2</sup> http://www.dnielectronico.es/PortalDNIe/PRF1\_Cons02.action?pag=REF\_300

<sup>3</sup> https://www.sede.fnmt.gob.es/descargas/descarga-software

## 3 APLIKAZIOAN SARTZEA

Dagokion egoitza judizial elektronikoaren bidez sartu behar da aplikazioan, profesional eta esku-hartzaile berezientzako sarbidea edo pertsona juridikoentzako sarbidea hautatuta, zer dagokion:

- **Aragoiko egoitza judiziala**4
- Kantabriako egoitza judiziala $5$
- **Nafarroako egoitza judiziala**6
- Euskadiko egoitza judiziala

Esan dugun bezala, ziurtagiri digitala behar da PZAn sartzeko eta dokumentuak sinatzeko. Sartzerakoan, ziurtagiri digitala eskatzen digu. Ekipoan ziurtagiri digital bat baino gehiago izanez gero (NAN elektronikoa, ACA, FNMT, IZENPE…), hautatutakoa erabili beharko da geroko eragiketetan.

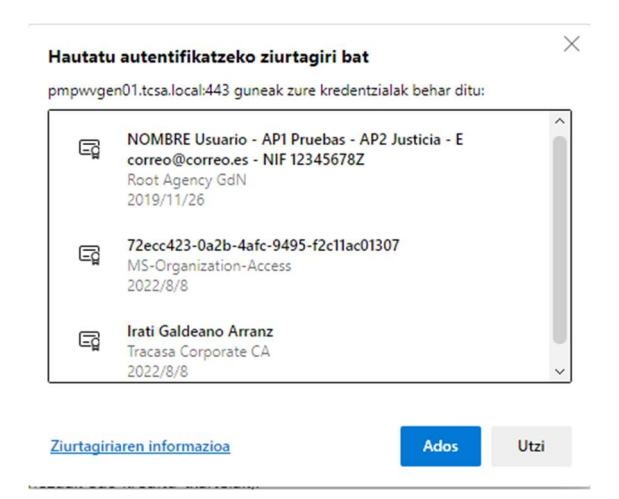

Aplikazioan saioa hasi aurretik, sistemak leiho bat irekitzen du identifikatzaileko azken lau karaktereez osatutako kode bat idazteko (azken 3 zenbakiak eta letra):

<sup>-&</sup>lt;br><sup>4</sup> https://sedejudicial.aragon.es/

<sup>5</sup> https://sedejudicial.cantabria.es/

<sup>6</sup> https://sedejudicial.navarra.es/

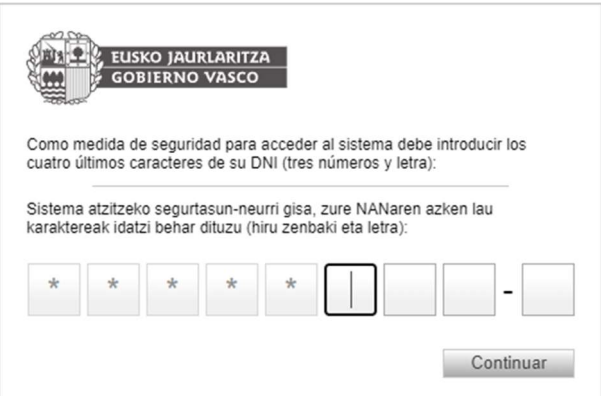

Aurrera egin ahal izateko, karaktere guztiak idatzi behar dira; idatzitako kodea zuzena ez bada, ezin da hasi saioa.

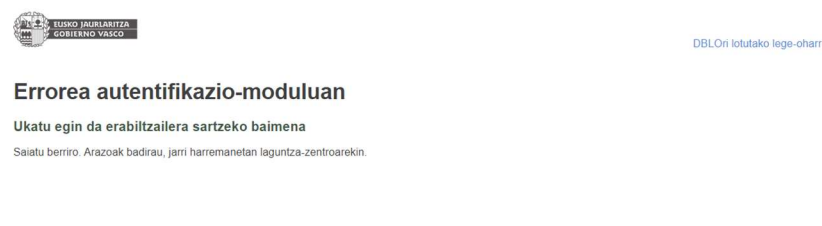

Kode zuzena idatzita soilik hasten da saioa. Ziurtagiria okerra bada edo erabiltzailea ez badago sisteman alta emanda, ukatu egingo da sarbidea, eta hala ohartaraziko du sistemak.

Ekipo berean saio bat baino gehiago hasiz gero, edo saioa hasita daukagula fitxa bikoizten badugu, baliteke akatsak eragitea saioan; hortaz, saio bakarra (eta fitxa bakarrean) hasi behar da ekipoan, eta aldi berean hainbat saio batera hasita edukitzea saihestu.

## 4 KONFIGURAZIO-ARAZO NAGUSIEN KONPONBIDEA

## 4.1 Ziurtagiria balidatzea

Ziurtagiri digitalak balio duela egiaztatzeko, *VALIDe<sup>7</sup> izeneko aplikazio bat dago.* Haren bidez, online egiazta daiteke ziurtagiri batek balio duela, @firma plataforma erabilita.

Halaber, Euskadin, **IZENPE**k antzeko tresnak ditu ziurtagiriak balidatzeko.

## 4.2 Baimendu gabeko erabiltzailea

Balio duen ziurtagiri digital bat izan arren erabiltzaileak ez badu aplikazioan sartzeko baimenik, pantaila hauetako bat agertuko da:

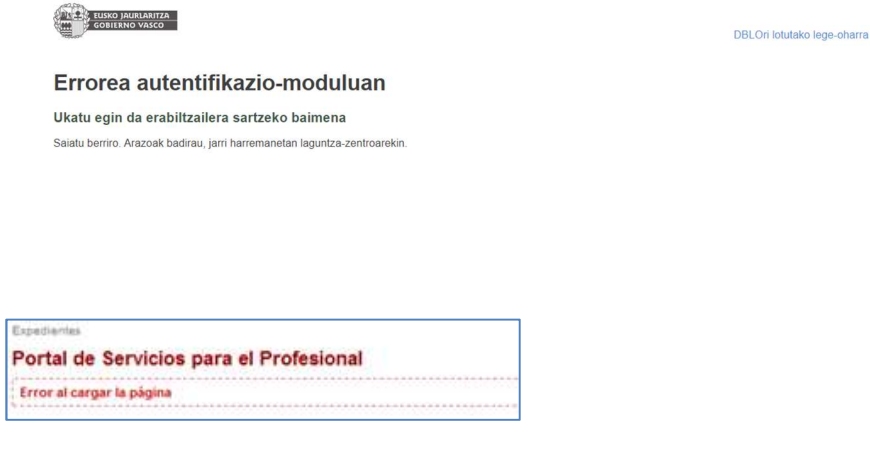

Horren arrazoia da NANa ez dagoela aplikazioan alta emanda, edo gaizki sartuta dagoela; hortaz, dagokion autonomia-erkidegoko justizia-administrazioaren atarian begiratu beharko duzu zer urrats egin behar diren erabiltzailearen alta-egoera egiaztatzeko.

-<sup>7</sup> http://valide.redsara.es/

## 4.3 403 – Forbidden: Access is denied

PZAren URLra sartzean, 403 – Forbidden: Access is denied – nabigatzailean errore bat gertatzen bada, horrek esan nahi du ekipoa ez dela ziurtagiri digitala detektatzen ari PZArako sarbidea balioztatzeko, edo hautatutako ziurtagiria ez dela baliozkoa. Sarbidea zuzentzeko, honako puntu hauek berrikusi beharko dira:

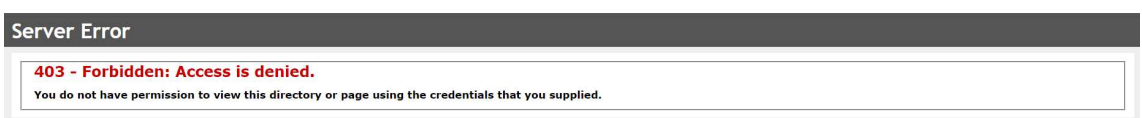

#### 4.3.1 Irakurgailua eta txartela

Plataforman sartzean, ziurtagiria hautatzeko leihoa agertzen ez bada, lehenik eta behin egiaztatu:

- Ekipoa kanpoko txartelen irakurgailua detektatzen ari dela. Windowsen, ordenagailuaren gailu-administratzailetik berrikus daiteke edo Sistemaren lehentasunetatik Mac-en. Irakurgailuak argia piztuta dauka ekipoari konektatuta badago.
- Irakurgailuari eta txartelari dagozkien driverrak deskargatzea edo eguneratzea.
- Irakurlea deskonektatzea eta berriro konektatzea.
- Txartel kriptografikoa berriro ateratzea eta sartzea.
- Ekipoa berrabiarazi.

#### 4.3.2 Jatorrizko ziurtagiriak

Jatorrizko ziurtagiriak behar diren bezala deskargatu eta instalatu direla ziurtatu, PZAra sartzeko erabiltzen den ziurtagiri digitalaren eta nabigatzailearen arabera.

#### 4.3.2.1 FNMT Ziurtagiria

Jatorrizko ziurtagiria FNMT10 orrira sartu

Estekatik, ziurtagiri hauek deskargatu:

- FNMT jatorrizko ziurtagiriak: AC Jatorri FNMT-RCM
- Mendeko ziurtagiriak: AC FNMT Erabiltzaileak

Windows PC bat + Chrome nabigatzailea erabiliz gero: ziurtagiri bakoitza ireki eta instalatu.

MAC + Firefox nabigatzailea erabiliz gero: joan hona: Firefox -> Lehentasunak -> Pribatutasuna & Segurtasuna -> Ikusi Ziurtagiriak -> Autoritateak -> Inportatu.

Deskargatutako ziurtagiri guztiak banan-banan inportatu, konfiantzazko hiru kutxatiletan klik eginez.

#### 4.3.2.2 ACA Ziurtagiria

Ziurtagiri ACA<sup>8</sup> orrira sartu.

JATORRIZKO ZIURTAGIRIEN DESKARGA ataletik, sakatu eta deskargatu ACA ziurtagiri quztiak<sup>9</sup>.

PC Windows + Chrome nabigatzailea erabiliz gero: ZIPa ireki eta ziurtagiri bakoitza instalatu.

MAC + Firefox nabigatzailea erabiliz gero: joan hona: Firefox -> Lehentasunak -> Pribatutasuna & Segurtasuna -> Ikusi Ziurtagiriak -> Autoritateak -> Inportatu.

Deskargatutako ziurtagiri guztiak banan-banan inportatu, konfiantzazko hiru kutxatiletan klik eginez.

#### 4.3.3 Ordezkaritza-ziurtagiria

Plataformara profesional edo esku hartzaile berezi gisa sartzean, ziurtagiria hautatzeko leihoan, batzuetan PZAren erabiltzaileak, pertsona juridikoa ordezkatzen duen ziurtagiri bat aukeratzen du akats baten ondorioz.

a<br>8 https://www.abogacia.es/site/aca/descargate-e-instala-el-software-de-aca

<sup>9</sup> https://www.abogacia.es/repositorio/acadescarga/ACA\_certs\_todos.zip

#### 00000000T PRUEBASPF APELLIDOUNOPF (R: Q0000000J)

Profesional edo esku hartzaile berezi gisa sartzeko, ziurtagiri mota horrek ez du balio, bere izenean egindako ziurtagiri bat hautatu behar da esku hartzen duen profesional edo erabiltzaile bereziarentzat.

#### 4.3.4 Ziurtagiriaren baliozkotasuna

Ziurtagiri digitalaren baliozkotasuna egiaztatzeko, VALIDe<sup>10</sup> izeneko aplikazio bat dago. honek ahalbidetzen du, ziurtagiri baten baliozkotasuna egiaztatzea online, @firma plataformaren aurka (Nafarra, Kantabria eta Aragoirako).

Euskal Herriaren kasuan, PZA plataforman sartzeko ziurtagiriaren baliozkotasuna egiaztatzeko, honako url honetara sar zaitezkete:

https://servicios.izenpe.com/gestionCertificados/mostrarValidacionCertificado.do

"Certificado tarjeta/p12" hautatu eta ziurtagiriaren baliozkotasuna egiaztatu, txartel kriptografiko baten bitartez edo nabigatzailea instalatuz.

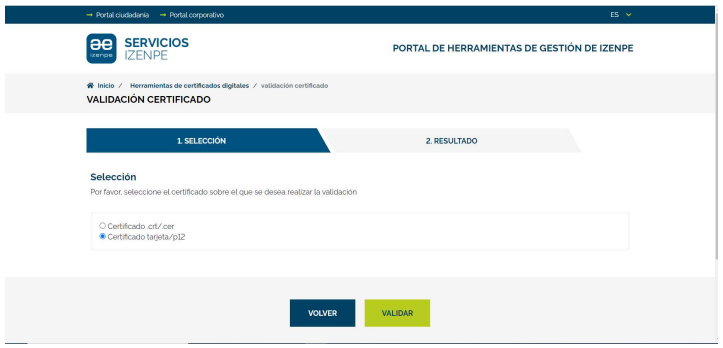

#### 4.3.5 Nabigatzailearen katxea garbitzea

Aurreko egiaztapenak egin ondoren plataformara sartzea ezinezkoa izan bada, nabigatzailearen katxea garbitu behar da.

Garbiketa hori hainbat modutan egin daiteke;

10<br>10 http://valide.redsara.es/

Sakatu, aldi berean, Kontrol eta F5 teklak.

Chrome duen Windows PC batetik, menua/Tresna gehiago/Nabigazio-datuak ezabatu; hautatu denbora-tartean betidanik, eta sakatu "Ezabatu datuak"

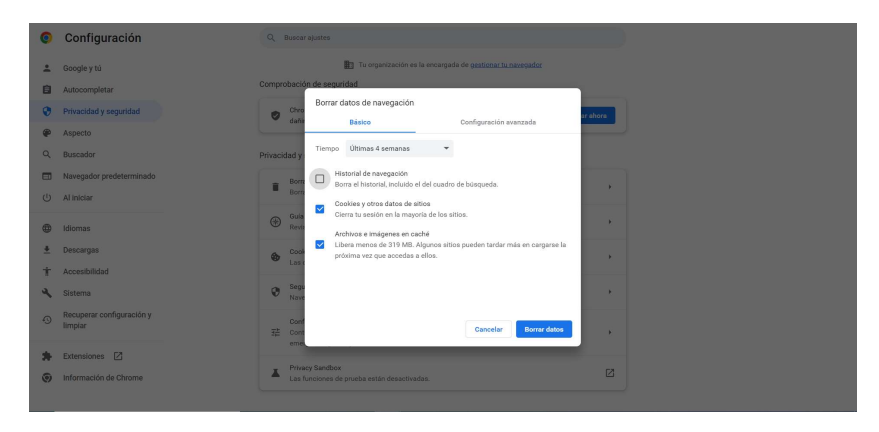

 Firefox duen MAC batetik, Lehentasunak/Pribatutasuna eta segurtasuna/Cookieak eta kokaguneko datuak; sakatu Garbitu datuak.

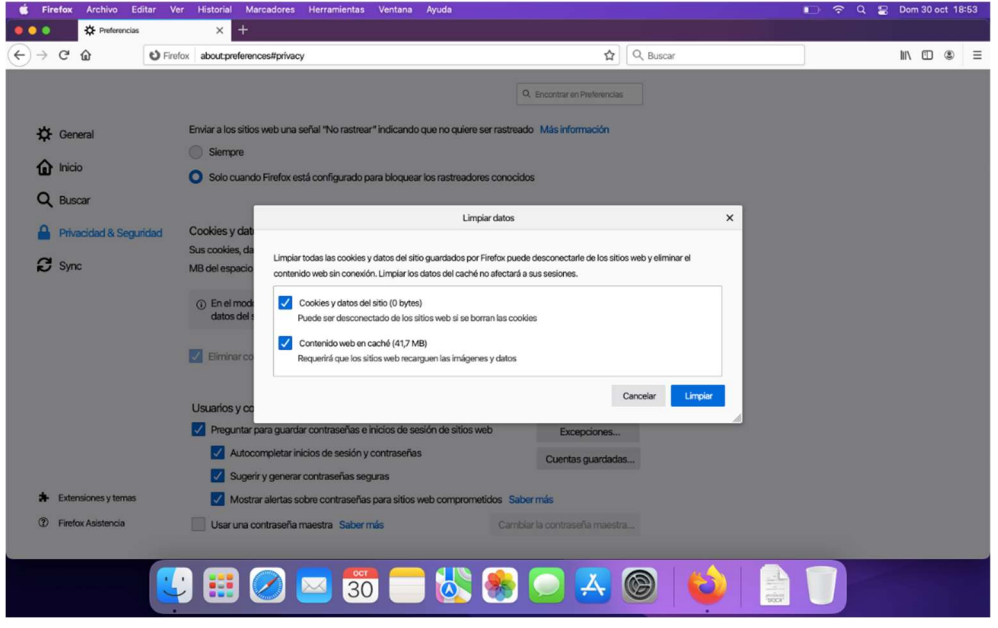

Era berean, historiala garbitu Lehenespenak/Pribatutasuna eta segurtasuna/Historia ataletik; Historiala garbitu.

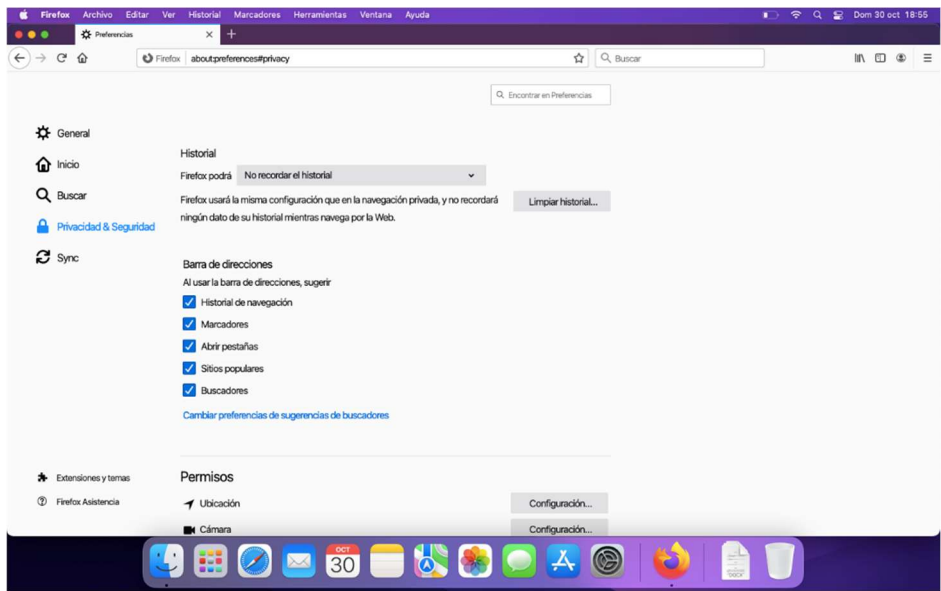

Katxe memoria garbitu aurretik, beharrezkoa da saioa ixtea eta esploratzaile guztiak ixtea.

## 4.4 Arazoak ziurtagiri digitalarekin

Batzuetan, ziurtagiria eguneratzen bada, baliteke hau gertatzea:

- Orriak baliozko bezero-ziurtagiri bat eskatzea.
- Ziurtagiria ez kargatzea.

Arazo hori konpontzeko, erroko ziurtagiria deskargatu behar da. Horretarako, zer ziurtagiri eta arakatzaile erabiltzen diren kontuan hartuta, urrats hauek egin behar dira:

#### 4.4.1 FNMT ziurtagiria

Sartu **FNMT** erroko ziurtagiria<sup>11</sup> orrian.

Esteka horretatik, deskargatu ziurtagiri hauek:

- Diruaren eta Zerga-zigiluaren Fabrika Nazionalaren (FNMT) erroko ziurtagiriak: AC errokoa FNMT-RCM
- Menpeko ziurtagiriak: AC FNMT Erabiltzaileak

<sup>1&</sup>lt;br>11 https://www.sede.fnmt.gob.es/descargas/certificados-raiz-de-la-fnmt

Windows darabilen PC bat + Chrome arakatzailea izanez gero, ireki eta instalatu ziurtagiri bakoitza:

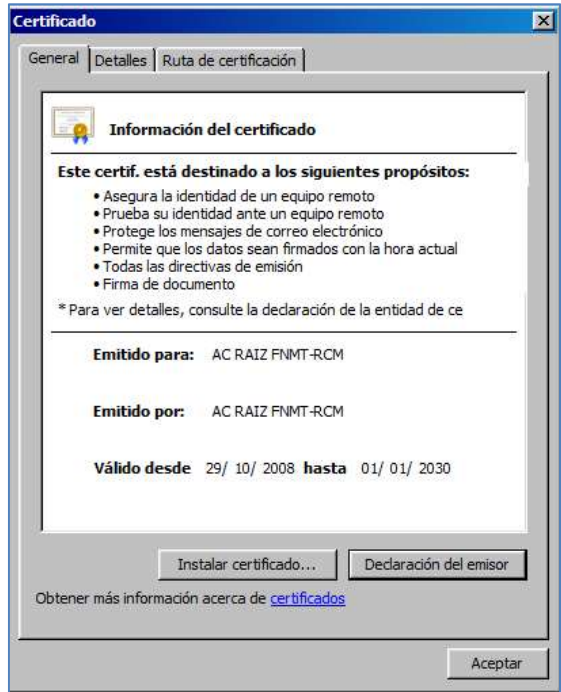

MAC bat + Firefox arakatzailea izanez gero, joan hona: Firefox -> Hobespenak -> Pribatutasuna & Segurtasuna -> Ikusi ziurtagiriak -> Autoritateak-> Inportatu.

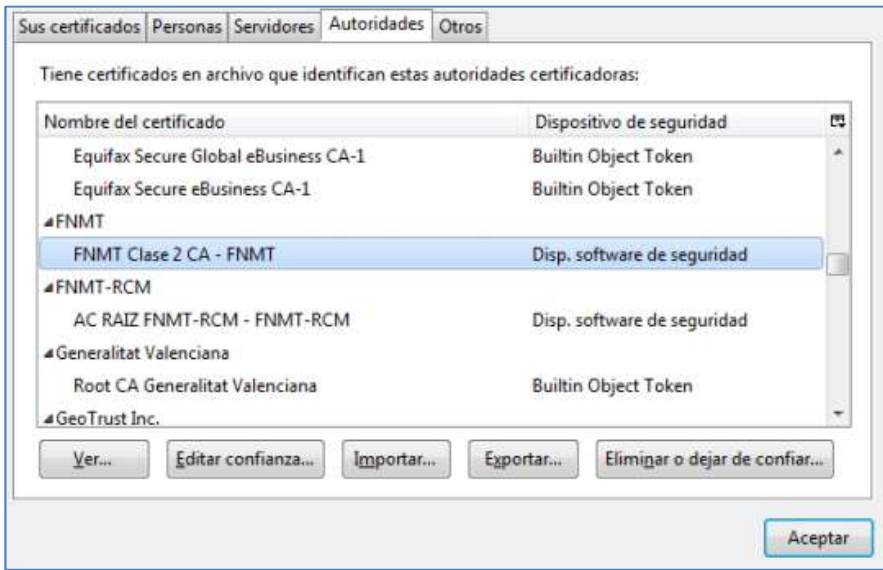

Inportatu deskargatutako ziurtagiri guztiak banan-banan, fidagarritasunaren hiru laukietan klik eginda:

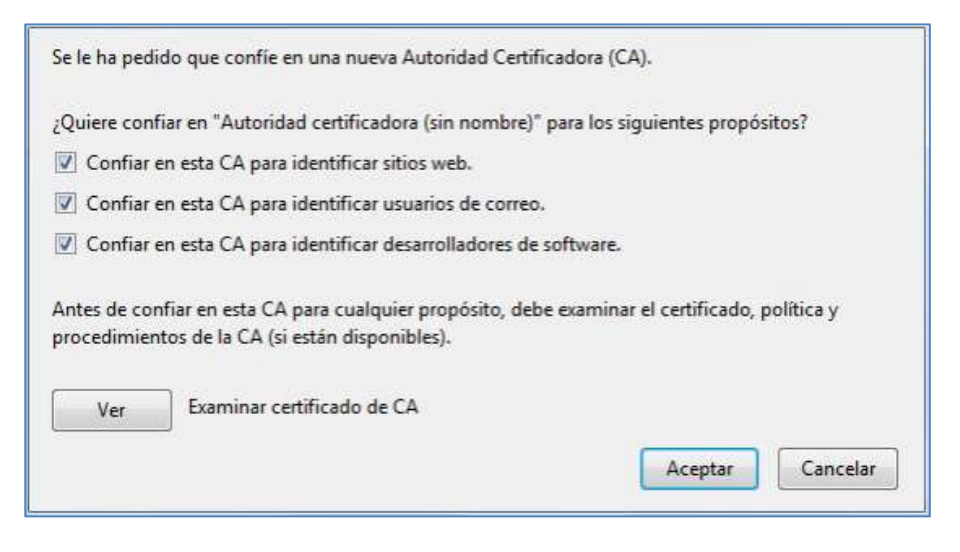

Dagoeneko instalatuta badago, mezu hau agertuko da:

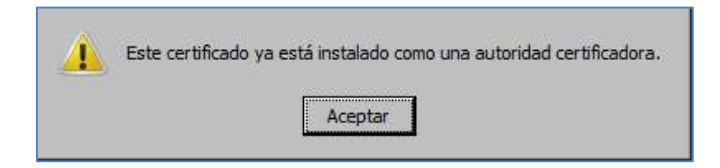

#### 4.4.2 ACA ziurtagiria

Sartu Certificado ACA<sup>12</sup> orrian.

"DESCARGA DE CERTIFICADOS RAÍZ" atalean, sakatu eta deskargatu ZIP pakete honetako ACA ziurtagiri guztiak<sup>13</sup>:

Windows darabilen PC bat + Chrome arakatzailea izanez gero, ireki ZIPa eta instalatu ziurtagiri bakoitza:

<sup>12&</sup>lt;br>12 <u>https://www.abogacia.es/site/aca/descargate-e-instala-el-software-de-aca</u>

<sup>13</sup> https://www.abogacia.es/repositorio/acadescarga/ACA\_certs\_todos.zip

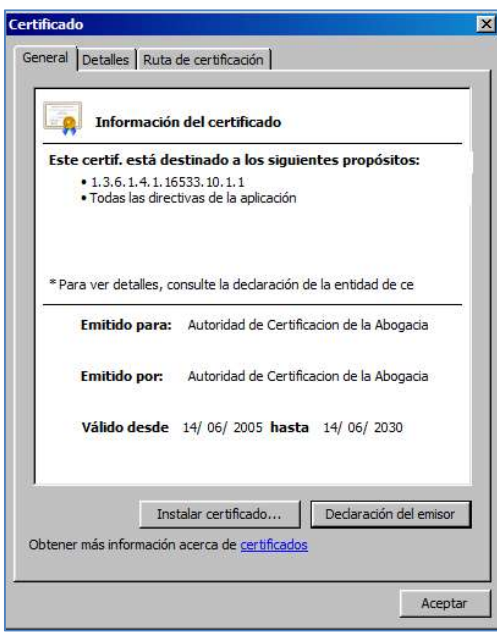

MAC bat + Firefox arakatzailea izanez gero, joan hona: Firefox -> Hobespenak -> Pribatutasuna & Segurtasuna -> Ikusi ziurtagiriak -> Autoritateak-> Inportatu.

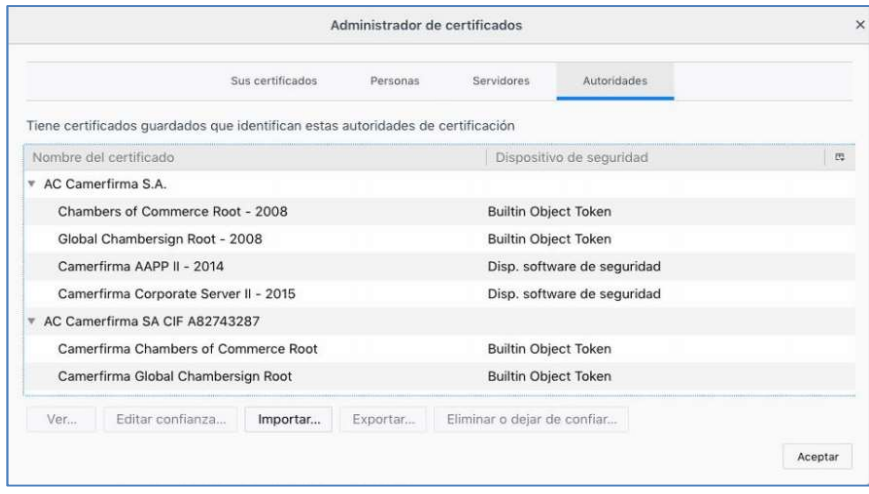

Inportatu deskargatutako ziurtagiri guztiak banan-banan, fidagarritasunaren hiru laukietan klik eginda:

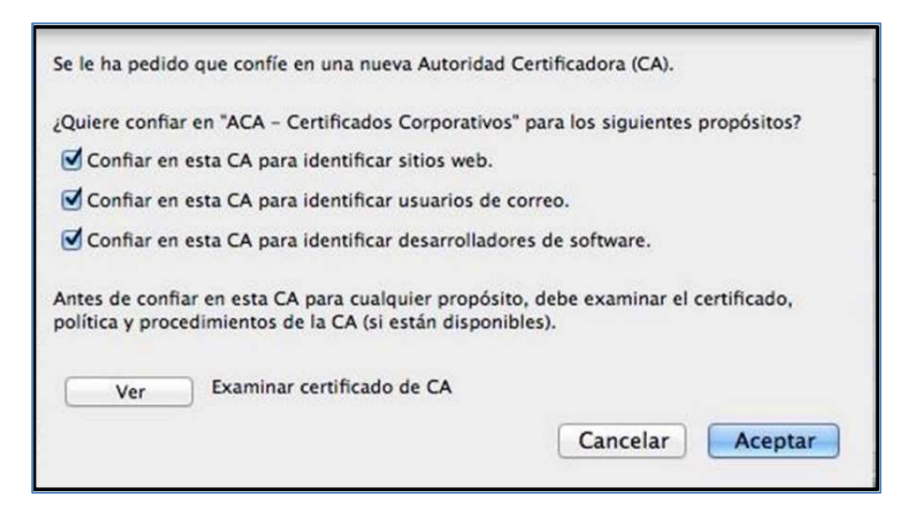

Dagoeneko instalatuta badago, mezu hau agertuko da:

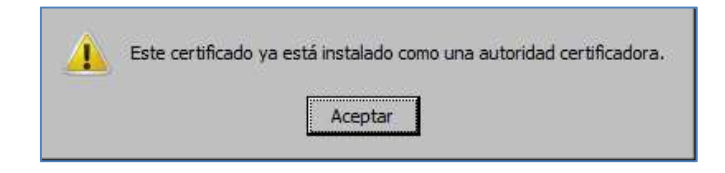

## 4.5 Errorea tiketa balidatzean

Idazkia bidaltzean arazoren bat sortzen bada, aplikazioak adieraziko du ezin izan dela bidali; dagokion frogagiria sortu ordez, errore-mezu hau erakutsiko du:

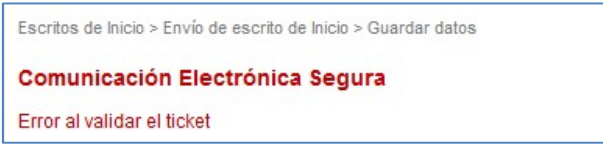

Kasu horietan, errorea gertatu denean egin nahi zen bidalketaren data, ordua eta mota gordetzea aholkatzen da (izapidetzeko idazkia, hasteko idazkia, datu pertsonalak aldatzekoa, jakinarazpen bat jasotzekoa…), eta gorabehera bat irekitzea.

## 4.6 Arazoa esku-hartzaileen helbideak balidatzean

Esku-hartzaileak erregistratzeko inprimakiak Espainiako probintziak eta herriak ditu kargatuta; beheko menu zabalgarrian, txertatu nahi dugun herria hautatu behar dugu. Inprimakiak ez du balidatzen karaktereak larriz edo xehez dauden, baina bai azentumarka duten karaktereak.

Adibidez, "Cádiz" idatzi nahi badugu, ezin izango dugu inprimakian bat datorrena hautatu, azentu-marka txertatzen ez badugu ("cadiz").

Probintzia

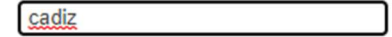

Aldiz, azentu-marka jarriz gero ("cád"), probintzia, herria, etab. balidatuko dira.

Probintzia

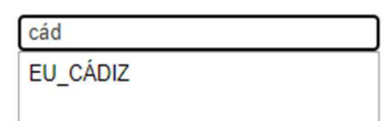

Gauza bera gainerako karaktereak idazten badira ("diz").

Probintzia

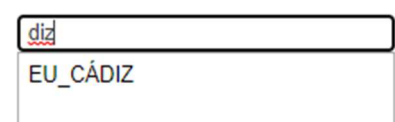

## 4.7 Jakinarazpenak ez dira masiboki deskargatzen

Jakinarazpenen ikuspegitik dokumentazioa masiboki deskargatzen bada baina ZIP karpetarik sortzen ez bada, aplikaziorako elementu gainerakorren blokeatzailea desaktibatu dela egiaztatu behar da.

- Chrome erabiliz gero, joan Gehiago / Ezarpenak / Pribatutasuna eta segurtasuna / Webguneen ezarpenak / Leiho gainerakorrak eta birbideratzeak menura; "Baimendu" atalean, gehitu
	- o https://administracionelectronica.navarra.es (NAFARROA)
	- o https://portalprofesional.cantabria.es (KANTABRIA)
	- o https://psp.justicia.aragon.es/psp (ARAGOI)
	- o https://psp.justizia.eus/PSP/ (EUSKADI)

helbidea salbuespenen zerrendan, eta sakatu Onartu.

- Firefox erabiliz gero, joan Aukerak / Pribatutasuna eta segurtasuna menura, sakatu Baimenak ataleko Salbuespenak botoia, blokeatu leiho gainerakorrak eta gehitu
	- o administracionelectronica.navarra.es (NAFARROA)
	- o portalprofesional.cantabria.es (KANTABRIA)
	- o psp.justicia.aragon.es (ARAGOI)
	- o https://psp.justizia.eus (EUSKADI)

helbidea salbuespenen zerrendan, eta sakatu Gorde aldaketak.

## 4.8 Deskargak gordetzeko tokia konfiguratzea

Chrome-ren ezarpen aurreratuetan, deskargatutako fitxategiak bide lehenetsi batean gordetzea nahi duzula zehatz dezakezu, edo nahiago duzula arakatzaileak aldiro galdetzea.

# 4.9 Ez da eranskinen leihorik irekitzen, ezta profesionala hautatzekoa ere

Hasteko nahiz izapidetzeko idazki bat bidaltzean eranskinak gehitzeko edo profesional bat hautatzeko leihoa irekitzen ez bada, arakatzailearen cache memoria garbitu behar da. Modu askotara egin daiteke garbiketa hori:

- Sakatu aldi berean Kontrola eta F5.
- Windows darabilen eta Chrome duen PC bat baldin baduzu, joan Menua / Tresna gehiago / Ezabatu arakatzaileko datuak atalera, hautatu denbora-tarte bat eta sakatu "Ezabatu datuak"
- Firefox darabilen MAC bat baldin baduzu, joan Aukerak / Pribatutasuna eta segurtasuna / Cache memoriako web-edukia, eta sakatu Garbitu orain.

Cache memoria garbitu aurretik, saioa amaitu behar da, eta arakatzaile guztiak itxi.

# 4.10Ez da profesionala kargatzen profesionala hautatzeko leihoan

Profesionalak bilatzean (abokatua edo prokuradorea) haiek aurkitzeko eta hautatzeko, aplikazioan alta emanda egon behar dute.

Abokatu edo profesional bat bilatzen saiatzen bagara eta hura ez badago emaitzetan, sisteman alta emateko eskatu beharko da.

## 4.11Hautatu botoia ez dabil

Hautatu botoia sakatzean dokumentuak bilatzeko leihoa irekitzen ez bada, dokumentuaren eremuan klik bikoitza eginda ireki ahal izango da.

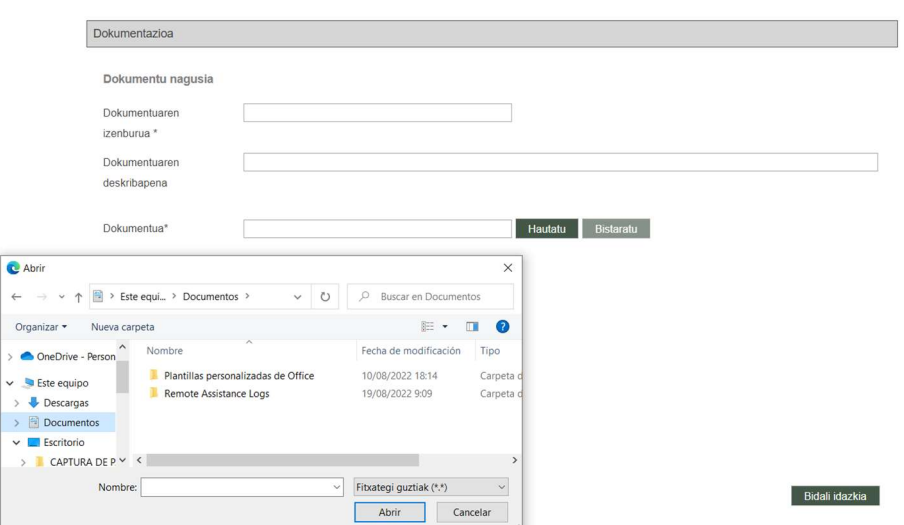

## 4.12Idazkia ez da bidaltzen

Bidali botoia sakatzean idazkia bidaltzen ez bada, nahitaezko eremu guztiak bete direla ziurtatu beharko da:

 Dokumentu nagusi bat hautatu dela, hark izena duela, eta dokumentua balio duen ziurtagiri batekin digitalki sinatuta dagoela.

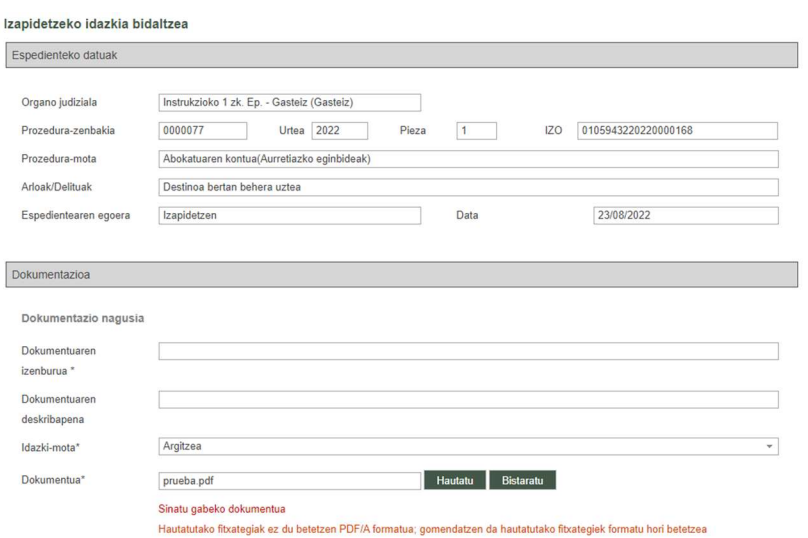

 Hasteko idazki bat bada, ordezkatua/bezeroa motako esku-hartzaile baten (gutxienez) datuak idatzi direla.

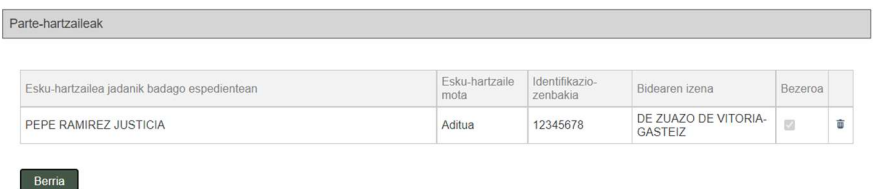

 Hasi gabeko pertsonatzeko idazki bat edo kexa-errekurtso bat bada, taulatik dokumentu bat hautatu dela.

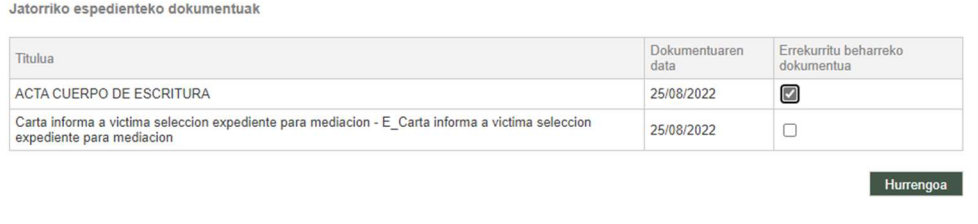

Itzuli

 Pertsonatzeko idazki bat, kexa-errekurtso bat edo betearazpen-eskaera bat bada, taulan gutxienez esku-hartzaile bat hautatu dela.

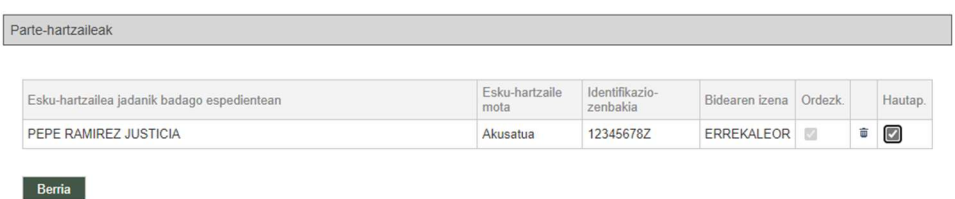

Hartzaile gisa prokuradore bat duen edozein motatako hasteko idazki bat bada,

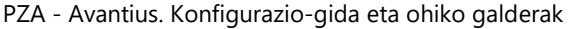

zerrendatik profesional bat hautatu dela.

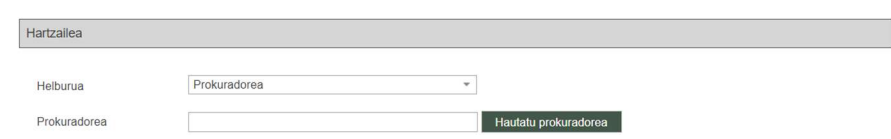

## 4.13Jakinarazpen bat irekitzean, ez da ikusten dokumentua

Jakinarazpen batean sartu eta bistaratzeko botoia sakatzean dokumentua irekitzen ez bada, Chrome arakatzailearen ezarpenak egiaztatu beharko dira Windows-en kasuan, eta Firefox-enak MACen kasuan, eta Nafarroan, Kantabrian, Aragoin eta Euskadin PZA aplikazioaren URLetarako elementu gainerakorrak desblokeatuta daudela ziurtatu (4.7 puntua).

### 4.14Pertsona-motak aldatzea

Batzuetan, esku-hartzaileak erregistratzeko inprimakian pertsona juridiko baten identifikazio-mota idaztean, gerta liteke eremu batetik bestera joatean aplikazioak pertsona fisikora aldatzea inprimakia; horrek zaildu egiten du esku-hartzailearen inprimakia betetzea, pertsona fisiko batentzat eta pertsona juridiko batentzat eskatzen diren datuak ez baitira berdinak.

Kudeaketa prozesaleko sisteman esku-hartzailea gaizki erregistratuta dagoelako gertatzen da hori; hau da, epaitegiko datu-basean pertsona juridikoa fisiko gisa erregistratuta dago, baina IFKrekin. Horrenbestez, gorabehera bat ireki beharko da laguntza-zerbitzuan, akatsa zuzendu dezaten.

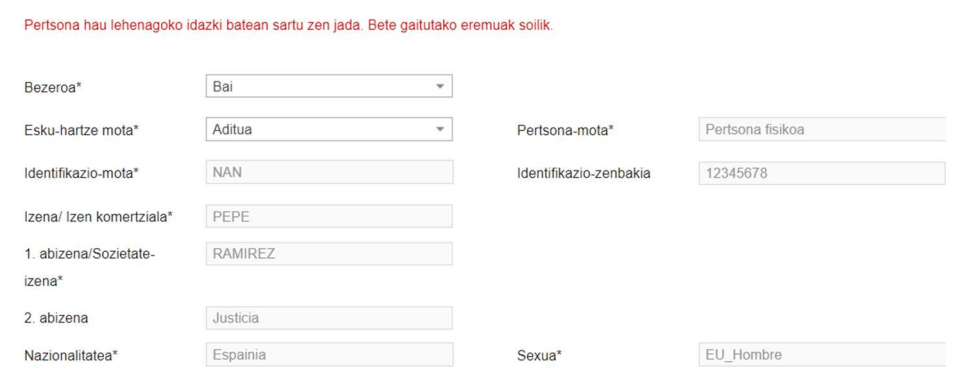

## 4.15Ez da aurkitzen espediente bat

Erabiltzailea gutxienez esku-hartzaile baten ordezkari gisa duen espediente bat aurkitzen ez bada, baliteke auzigaia izapidetzen duen organo judizialak profesionala espediente digitalean erregistratu ez izatea.

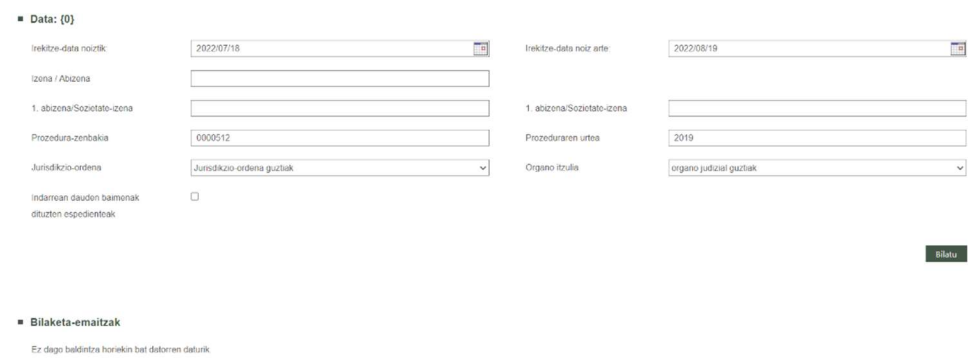

Halakoetan, organo judizialarekin harremanetan jarri behar da, profesionala espediente digitalean behar bezala erregistratuta dagoela egiaztatzeko. Organo judizialak erregistratu ondoren, telematikoki lan egin ahal izango da espedientean (baldin eta espedientea ez badago sumario-sekretupean).

## 4.16Birusen kontrako programak aplikazioa blokeatu du

Baliteke ekipoak instalatuta daukan birusen kontrako programaren konfigurazioak aplikazioa osorik edo partzialki blokeatzea eta, ondorioz, jakinarazpenak deskargatu edo idazkiak bidali ezin izatea. Halakoetan, birusen kontrako programaren konfigurazioa berrikusi beharko da, eta aplikazioarekin lan egin ahal izateko behar diren salbuespenak

eduki beharko dira.

## 4.17Errorea arakatzailearen gezia erabiltzeagatik

PZAren saioan arakatzailearen geziak erabiliz gero, baliteke oker arrastatzea espediente baten IDa. Halakoetan, aplikazioak bidalketa blokeatu ahal izango du eta akatsa adierazten duen mezua agertuko da.

Aplikazioa itxi egin beharko da, eta bidalketa berriro egin.

## 4.18Bidalketetan onartutako formatuak

3.9 bertsioaz geroztik, PDF bat soilik karga daiteke bidaltzeko dokumentu nagusi gisa. Administrazio Judizial Elektronikoaren Estatuko Batzorde Teknikoak (CTEAJE) ezarritako araudian eta Elkarreragingarritasunaren Eskema Nazionalean esaten denaren arabera, fitxategi-mota hauek karga daitezke eranskin gisa:

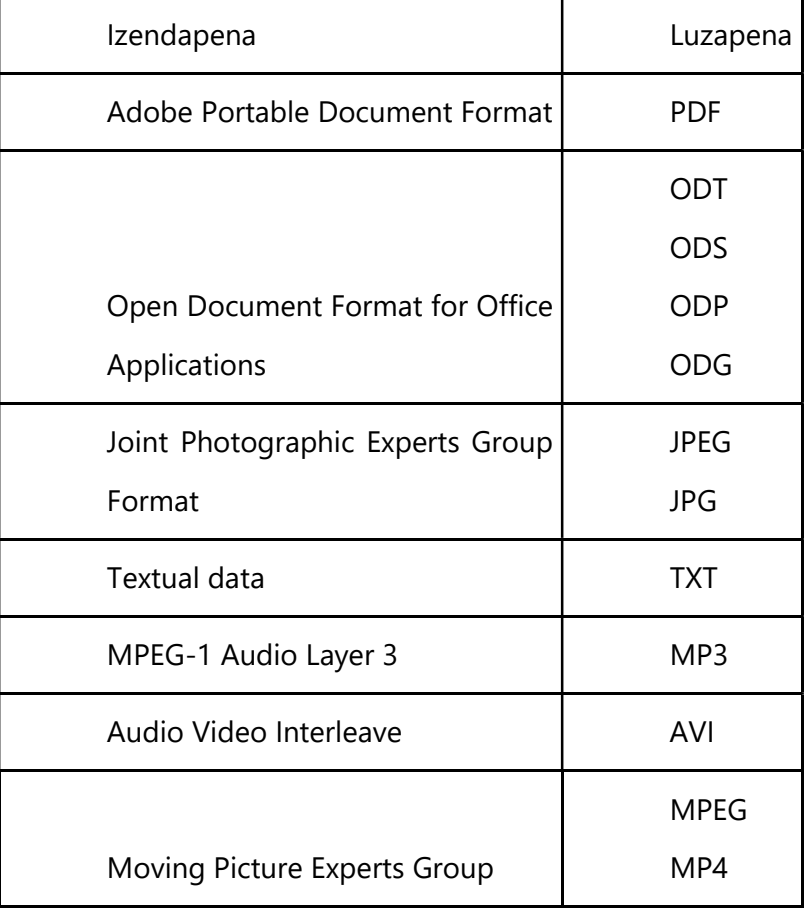

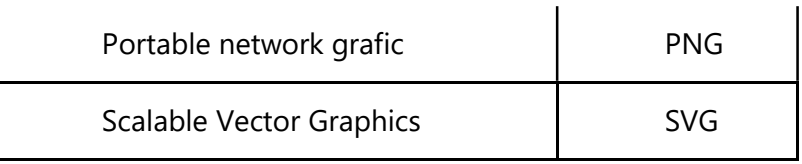

## 4.19403.16 - forbidden errorea

Batzuetan, errore hau agertzen da sartzen saiatzean: "403.16 - forbidden"

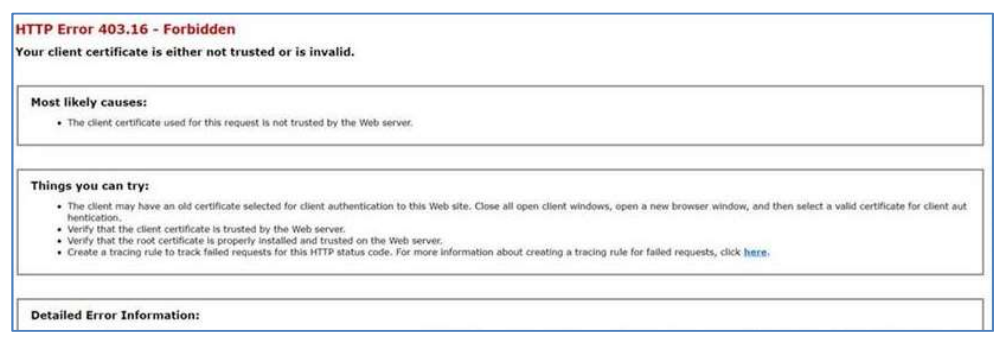

Gorabehera bat bidali behar da, eta, bertan, sartzeko erabiltzen ari zaren ziurtagiriaren gako publikoa adierazi. Ziurtagiri elektronikoaren gako publikoa Google Chrome bidez esportatzeko, sartu "Pertsonalizatu eta kontrolatu Google Chrome" menuan, helbidebarraren amaieran, eta, hor, sartu "Ezarpenak" atalean:

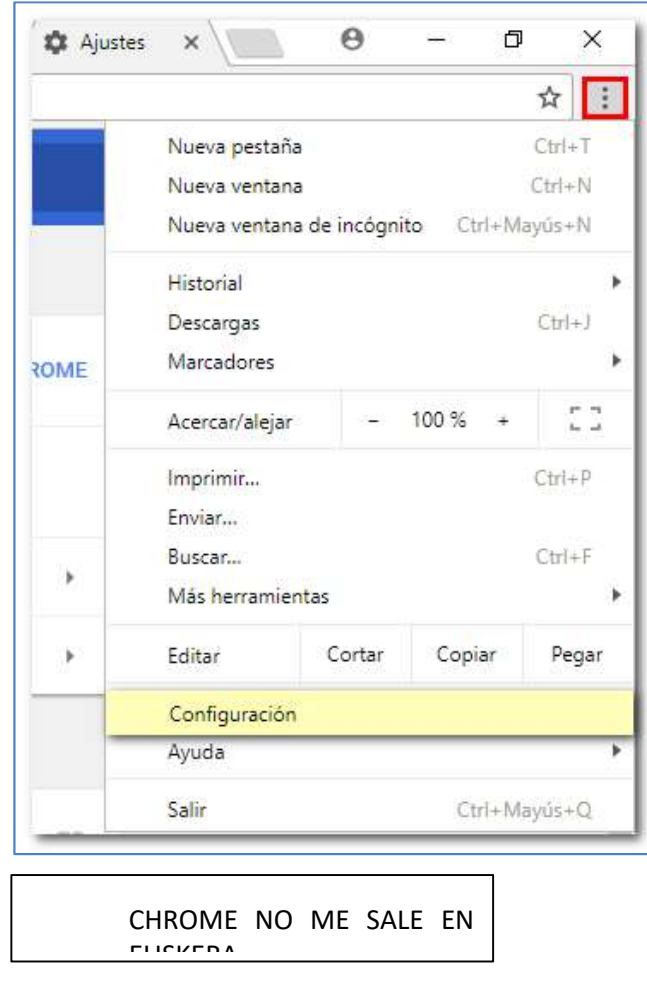

Sakatu "Ezarpen aurreratuak" gainerako aukerak kargatzeko. "Pribatutasuna eta segurtasuna" atalean, egin klik "Kudeatu ziurtagiriak" aukeran:

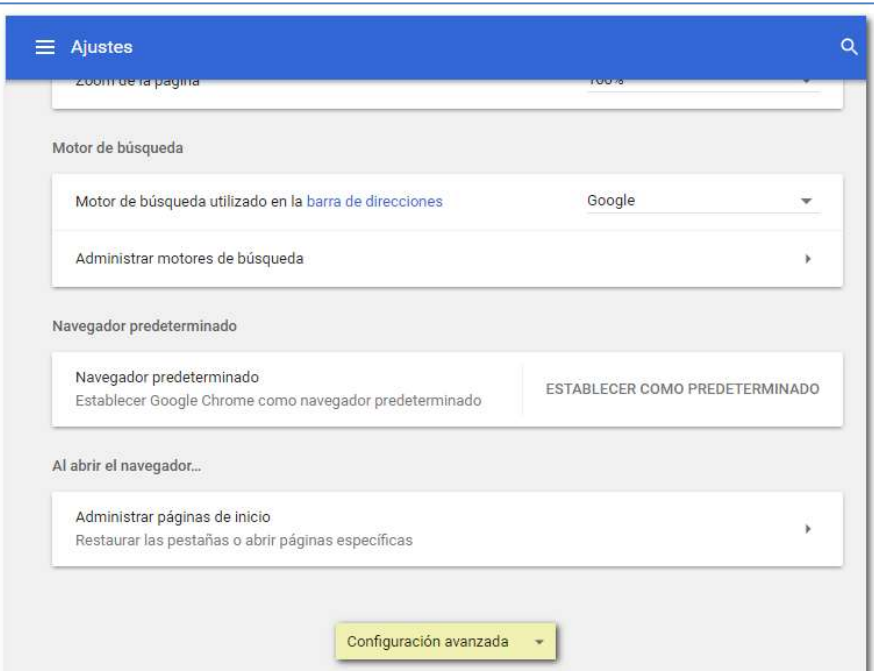

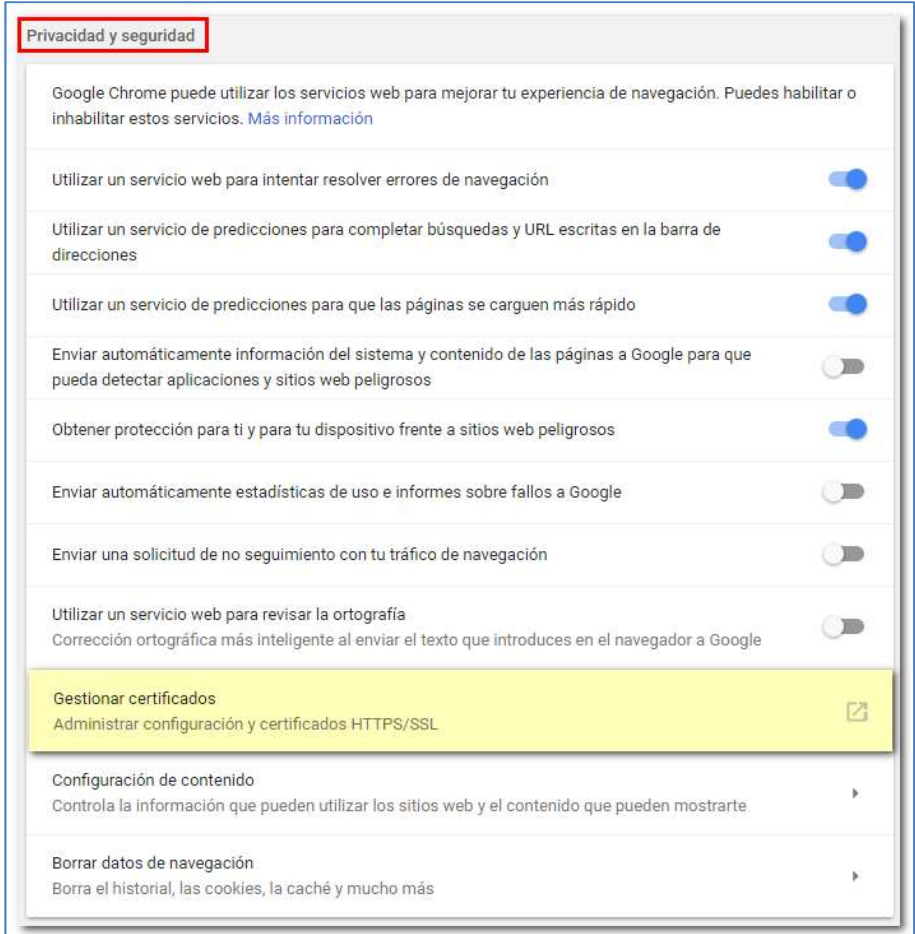

"Pertsonala" fitxan, zure ziurtagiri elektronikoak agertu behar du. Zure ziurtagiriaren

propietateak ikusteko, egin klik bikoitza haren gainean:

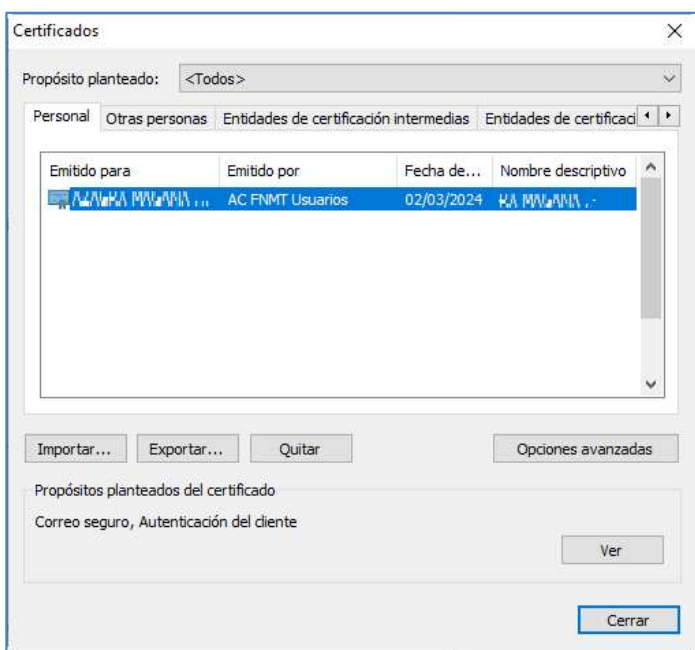

Jarraian, ziurtagiriaren propietateak dituen leiho bat irekiko da. Fitxa horretan, zuhaitzitxurako gauza bat agertuko da (ziurtapen-katea da). Amaieran, informazio pertsonala egongo da (ez zaizu eskatuko):

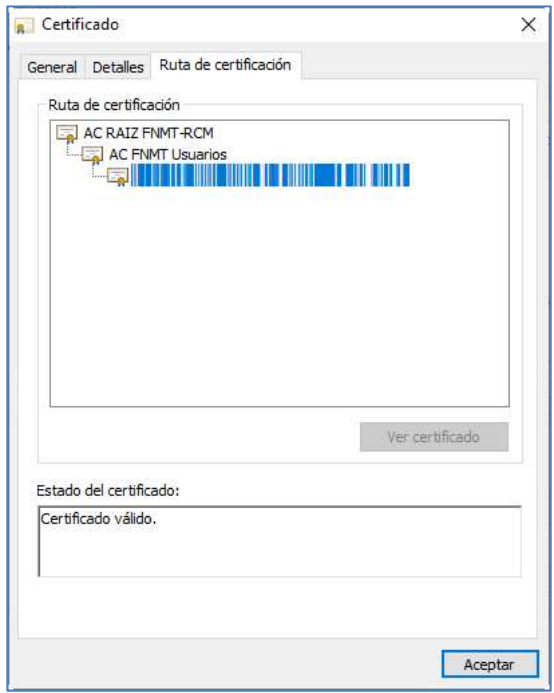

Klik bikoitza eginda, informazio pertsonala duen aurreko elementua ikus dezakezu. Adibidean, "AC FNMT Usuarios" jartzen duen tokia da.. Ziurtagiri-motaren arabera, baliteke zuhaitzeko nodoetan agertzen diren testuak aldatzea.

Adibidea kontuan hartuta, "AC FNMT Usuarios" elementuan klik bikoitza eginez gero, beste leiho bat irekiko da. Horko informazioa publikoa da; hots, eskatu zaizun ziurtagiri igorlea:

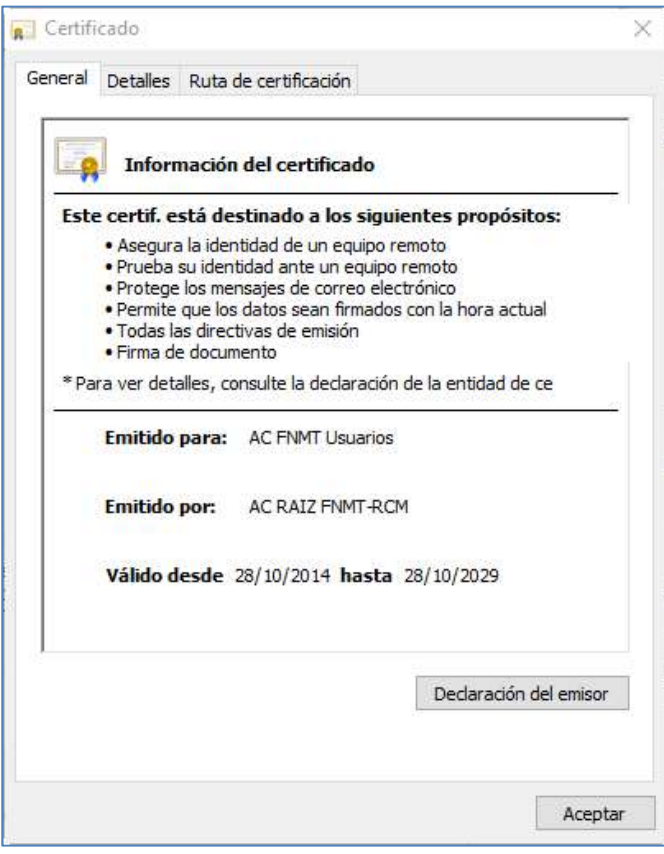

Xehetasunak fitxan, "Kopiatu fitxategian" aukera sakatu behar da.

PZA - Avantius. Konfigurazio-gida eta ohiko galderak

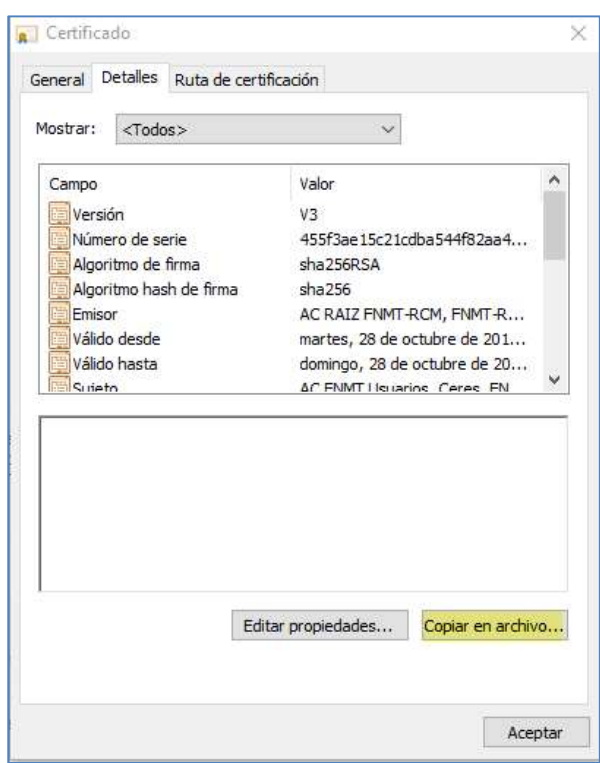

Gero, "Esportazio-morroia" irekiko da. Sakatu "Hurrengoa" eta, ondoren, markatu tarteko ziurtagiriko "Esportatu gako pribatua" laukia (ziurtagiria lortu berri baduzu eta ezin baduzu laukia markatu, baliteke arazoren bat egon izatea deskargatzean edo instalatzean; hala bada, jarri harremanetan ziurtagiria igorri duen erakundearekin).

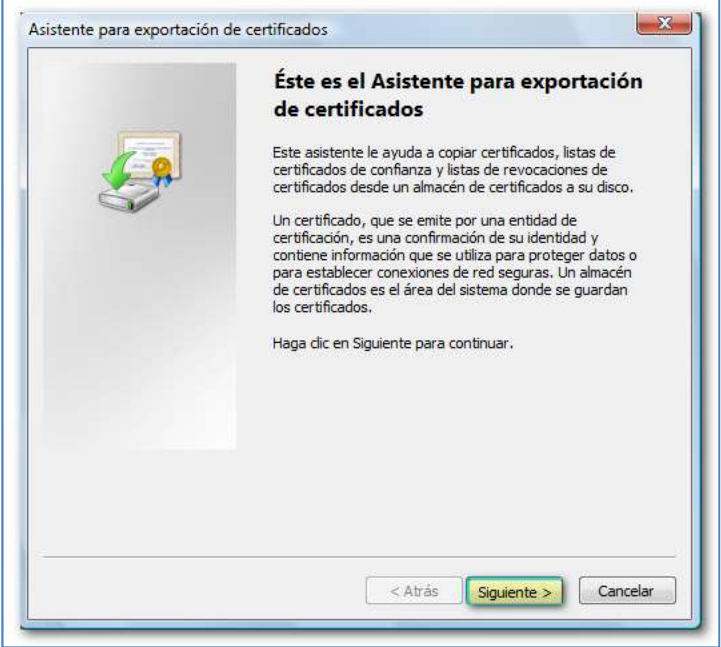

PZA - Avantius. Konfigurazio-gida eta ohiko galderak

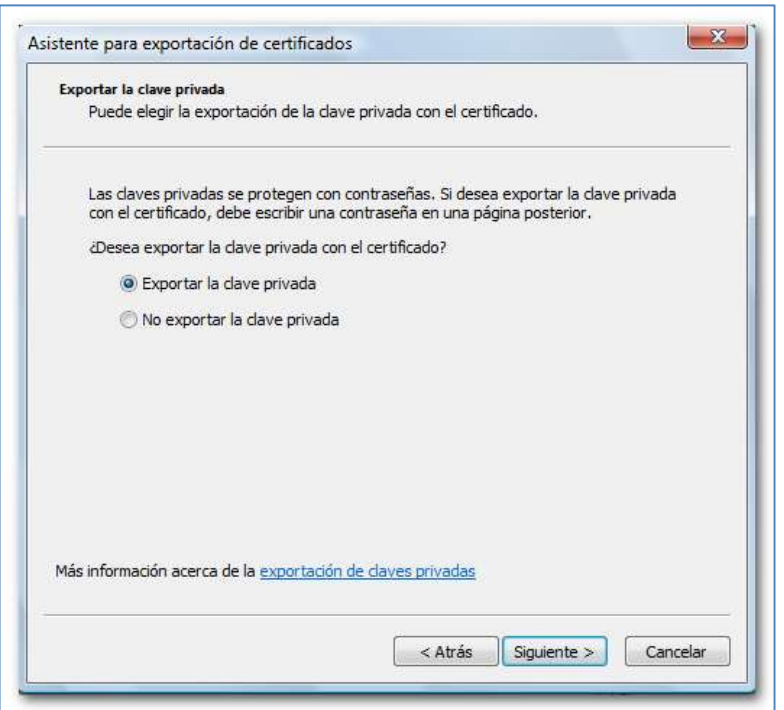

Hurrengo pantailan, utzi markatuta lehenespenez hala ageri diren aukerak, eta sakatu "Hurrengoa". Arakatzailearen bertsioaren arabera, agian nahitaezkoa izango da kopia pasahitz bidez babestea. Aukera hori ere ezinbestekoa da gero ziurtagiria Mozilla Firefox edo antzeko arakatzaile batean inportatu nahi baduzu. Kontuan izan galtzen baduzu ezin izango duzula berreskuratu. Sakatu "Hurrengoa":

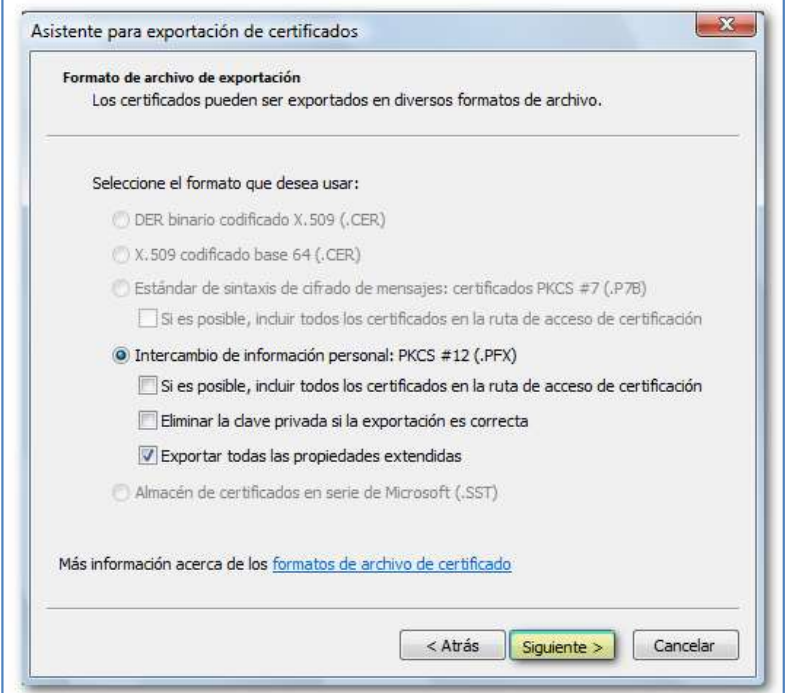

PZA - Avantius. Konfigurazio-gida eta ohiko galderak

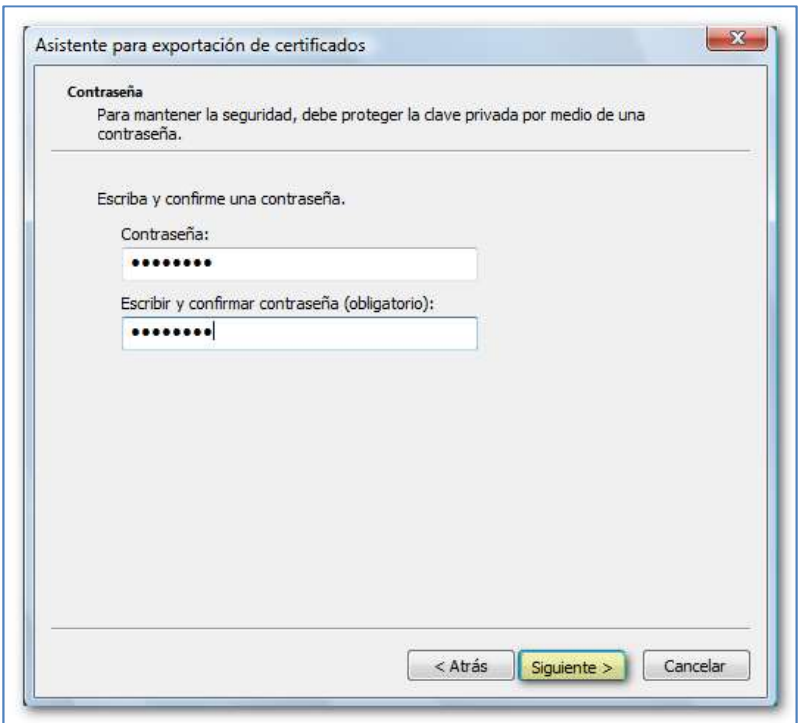

Sakatu "Arakatu" ziurtagiriaren kopia non gorde nahi duzun aukeratzeko, jarri izena fitxategiari eta sakatu "Gorde", "Hurrengoa" eta, ondoren, "Amaitu":

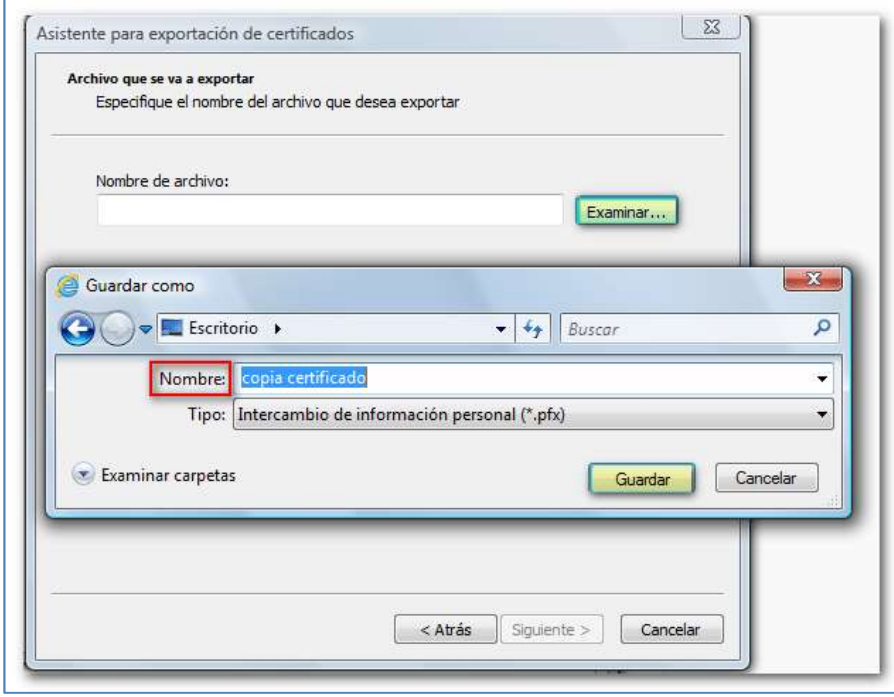

PZA - Avantius. Konfigurazio-gida eta ohiko galderak

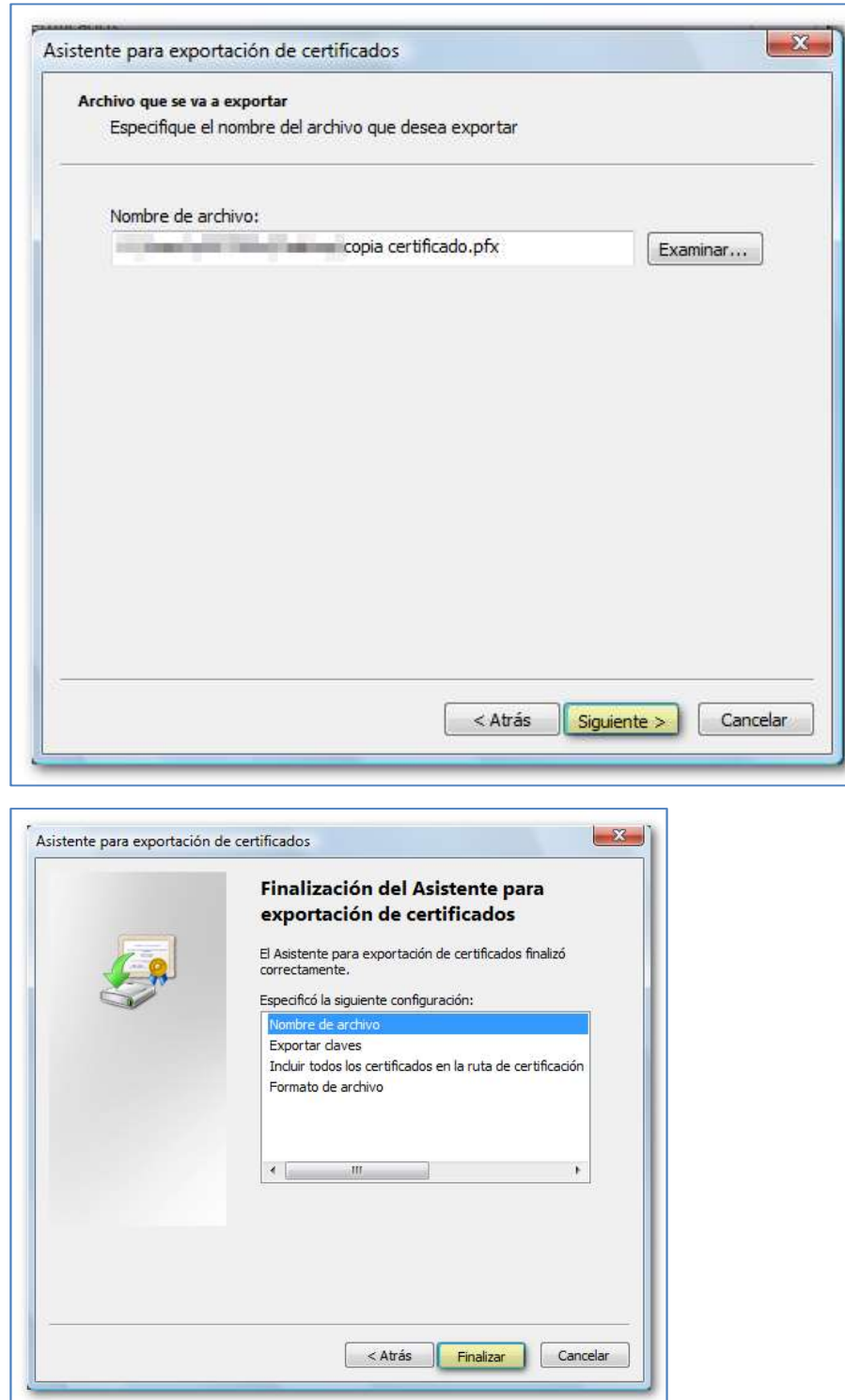

Dena ondo joan bada, "Ondo egin da esportazioa" mezua agertuko da.

Kopia bat baliozkoa bada, ziurtagiri bat agerian duen gutun-azal bat eta giltza bat izango da haren ikonoa, eta PFX edo P12 luzapena izango du. Luzapena ikusten ez baduzu, egin klik ziurtagiriaren ikonoaren gainean saguaren eskuineko botoiarekin eta sartu "Propietateak" atalean.

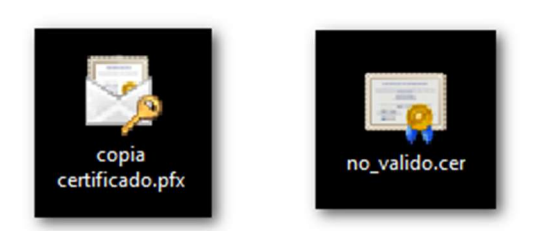

"Esportatu gako pribatua" laukia markatu ezin baduzu, horrek esan nahi du kopia ez dela baliozkoa (fitxategiak .cer luzapena izango du, eta ikonoa giltzarik gabeko ziurtagiri bat izango da). Gako pribatua ziurtagiriak duen informazio pertsonala da, eta hura gabe ezin da sinatu.

Kopiak balio ez badu, "Beste pertsona batzuk" fitxan instalatuko da, eta ez "Pertsonala" fitxan, eta ziurtagiriak ez du balioko AEATen orrian lan egiteko. Inoiz ziurtagiria berriro instalatu (inportatu) behar baduzu eta ez baduzu balio duen kopiarik, beste ziurtagiri bat eskatu beharko duzu.

Intereseko estekak:

- Ziurtagiri elektronikoa lortzeko informazioa eta urratsak<sup>14</sup>
- Diruaren eta Zerga-zigiluaren Fabrika Nazionala<sup>15</sup>
- Laguntza Ziurtagiri elektronikoak<sup>16</sup>
- Izenpe

-

16

## 4.20 ERR\_TUNNEL\_CONNECTION\_FAILED errorea

PZAn sartu bai baina ziurtagiria eskatzeko leihoa kargatzen ez denean eta arakatzailean

<sup>14</sup> https://www.agenciatributaria.es/AEAT.internet/Inicio/Ayuda/ comp Consultas informaticas/Categorias/Firma digital certificado o DNIe y sistema Cl<br>ve PIN/Certificados electronicos/Informacion y pasos para la obtencion de un

<sup>15</sup> https://www.sede.fnmt.gob.es/certificados

https://www.agenciatributaria.es/AEAT.internet/Inicio/Ayuda/\_comp\_Consultas\_informaticas/Categorias/Firma\_digital\_\_certificado\_o\_DNIe\_\_y\_sistema\_Cl\_ ve\_PIN/Certificados\_electronicos/Certificados\_electronicos.shtml

leihoa Internetik ez balego bezala kargatzen denean agertzen da errore hau. Honela erakusten da:

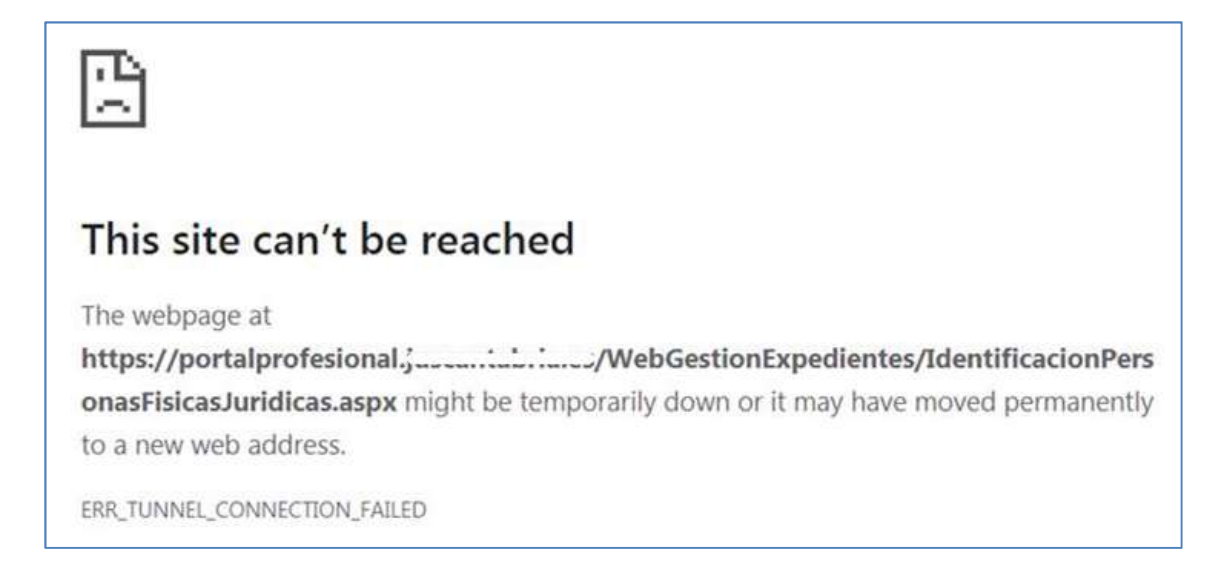

ERR\_TUNNEL\_CONNECTION\_FAILED errorea Avantius - PZArako sarbidea blokeatuta dagoelako gerta daiteke. Arazoa konpontzeko, komunikazioak edo ekipoa mantentzeaz arduratzen diren langileek birusen kontrako programaren eta proxyaren ezarpenak berrikustea gomendatzen da.